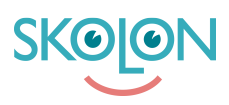

[Knowledgebase](https://support.skolon.uk/en-GB/kb) > [Functions in Skolon](https://support.skolon.uk/en-GB/kb/functions-in-skolon) > [My collection](https://support.skolon.uk/en-GB/kb/my-collection) > [Add tools in My Collection](https://support.skolon.uk/en-GB/kb/articles/add-tools-in-my-collection)

## Add tools in My Collection

Noah Kapteijn - 2023-10-19 - [My collection](https://support.skolon.uk/en-GB/kb/my-collection)

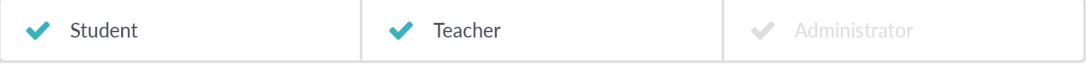

Tools that you have chosen to remove from My Collection or that your administrator has chosen not to add to your collection can be found via the **Tools** icon at the top right of the My Collection page.

To add any of these tools, click the icon.

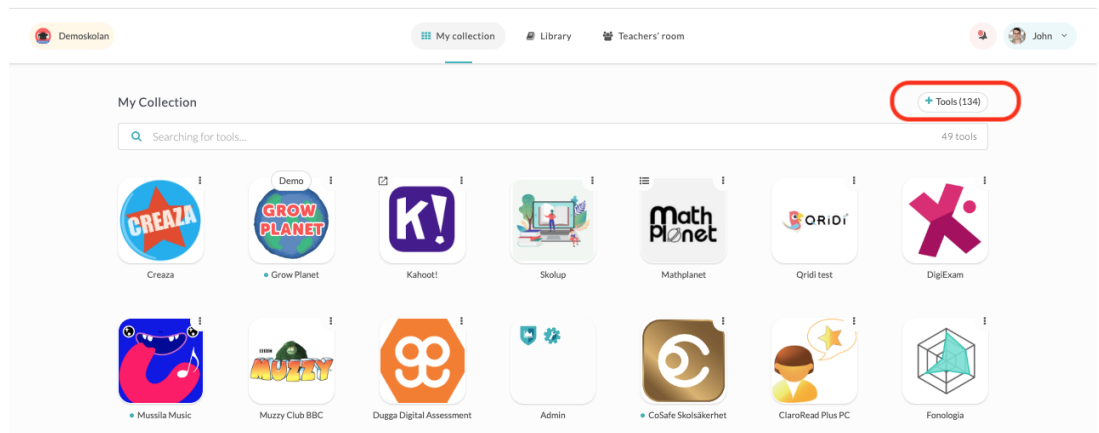

The tools you can add are divided into two categories, **Tools** and **Local Tools**, each of which has a tab in the dialog that opens. The **Tools** category contains tools that are integrated into Skolon and for which you have a license.

 $\overline{a}$   $\overline{a}$  John  $\overline{a}$ Demoskolan Add tools to My Collection Tools Local tools My Collection  $+$  Tools (134) You have '64' available versions. Show in the library  $\ddot{\mathbf{0}}$ Q mat CORIDI  $\Box$  Tools Supplier Digilär Matematik 4-6 Natur & Kultur  $\bullet$ NOKflex Matematik 1c Natur & Kultur NOKflex Matematik 3h Natur & Kulti CANCEL ADD

Check the box next to the tool/tools you want to display in My Collection and click **Add**.

The category **Local tools** are tools that your school administrator has added to the School itself. Read more about Local tools here. Check the box next to the tool or tools you want to display in My Collection and click **Add**.

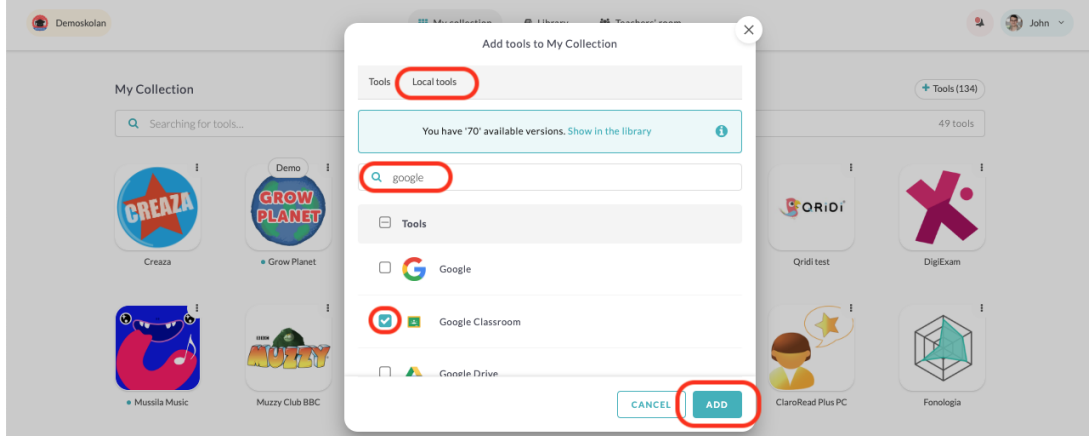